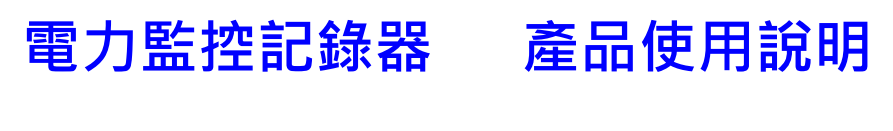

Model: PWX-103 配電接線型

# Power Control Recorder 電力監控記錄器

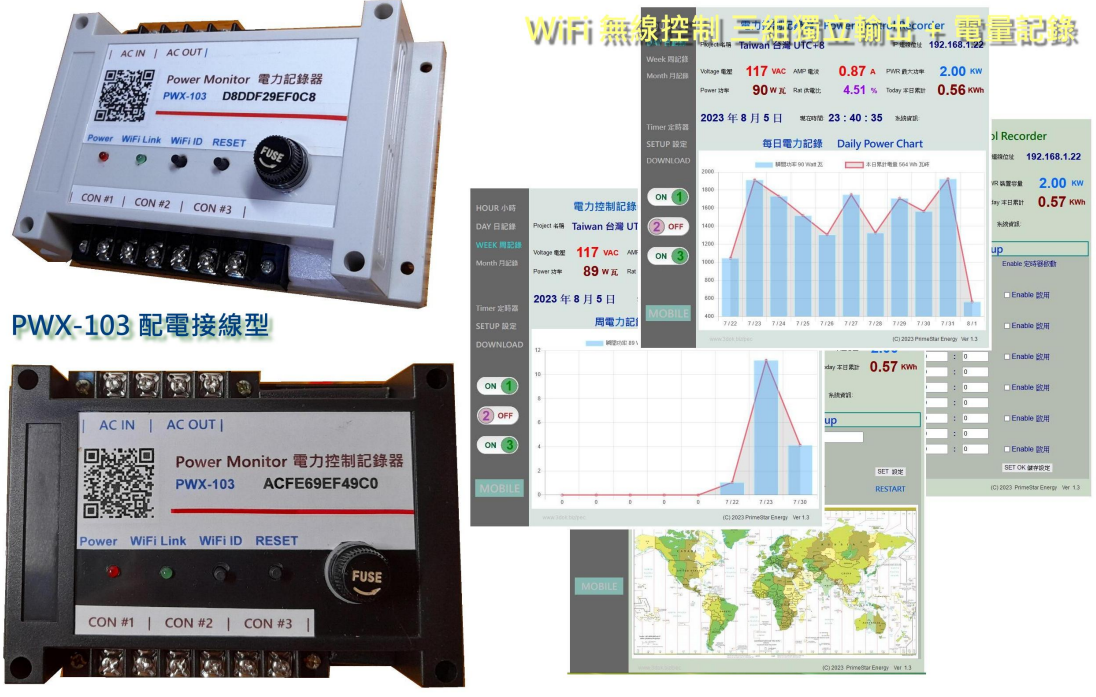

**Primestar Energy** 

WiFi 無線遙控 / 遠端管理頁面 / 電量記錄 小時/日/周/月

Updated: 2023 .8 .7

1. 產品介紹

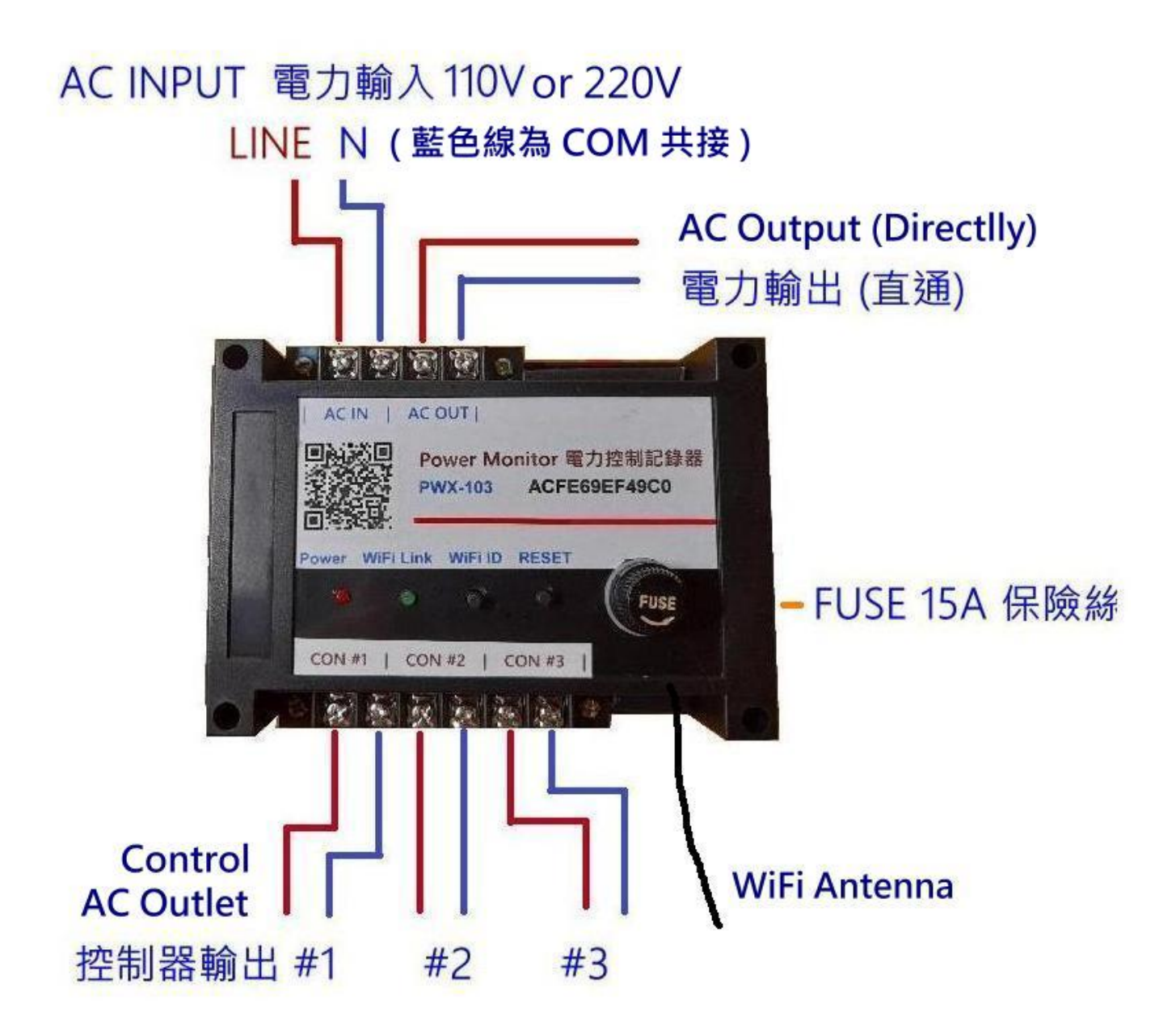

- > 先關閉電力來源開關 : 確定關閉電源後, 才能進行電力接線操作, 安全第一.
- > AC INPUT 電力輸入 : 將 AC 交流電接至 AC IN 輸入座, 並確實固定鎖緊, 110V 按 LINE 火線跟 N 地線位置, 220V 則均為火線不分位置 L1 / L2 接上, 然後確實鎖緊.
- > AC Output 電力直通輸出 : 旁邊接線座為 AC Output 電力直通輸出, 所有迴路 均有連接電流偵測感應.
- > FUSE 保險絲座 : 本機最大負載為 110V / 15A 或 220V / 10A 當超過負荷時 玻璃管保險絲將會斷電.
- > COM 藍色共接線 : 圖中藍色接線為本機 COM 共接線表示參考.
- > AC 電力控制輸出 : 下方三組共 6 接點為 AC Output 控制器輸出組 #1 #2 #3 連接負載電器輸出, 每單一組輸出最大負荷為 10A, 但全部總負荷為 15A.
- > AC 電源通電 : 當電力供電後, 紅色電源燈會亮起, 然後藍色 WiFi 傳輸燈閃動, 表示 WiFi 無線傳輸已工作 OK.
- > 用手機掃描機上或包装盒內 QR Code : 初次使用需進行 WiFi 與家中無線網路 設定連線及輸入家中無線密碼設定, 爾後才能進行無線資料傳輸.
- > 隨時可用手機掃描機上 QR Code 進入網頁 : 網路設定完成後, 本機便可透過 家中無線網路配發之內部網路位址, 如 192.168.1.25 以提供電力統計圖及即時數據, 網址可存成捷徑, 以方便爾後點取.

2. 產品安裝

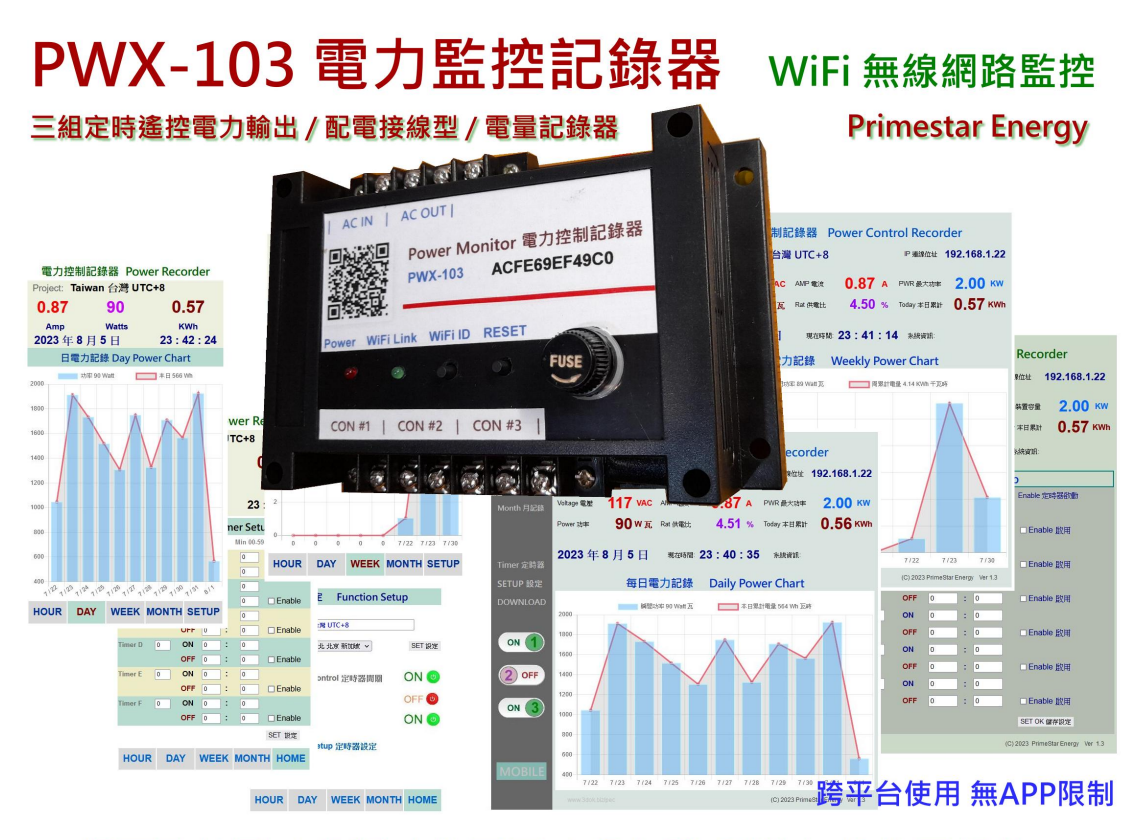

#### 網頁監控型 / 多種功能頁面 / 桌上型 手機直式 均可操作

- > 接上電源 開始使用 : 本機適用 AC100 250V 之電源, 均可使用! 供電後紅色電源燈會亮起, 表示已供電, 藍色 WiFi 傳輸燈亮起 系統工作中,
- > 內建 CT 電流感應器 : 本機適用於 AC 110V L / N 接線或 AC220V L1 / L2 單相  $\Box$ 線電力使用, 總負荷為 AC110V 15A 或 AC220V 10A 一般家庭電力系統均可適用.
- > 本機安裝完成 開始設定無線網路 : 確定本機工作後, 便可進行家中無線網路設定, 首次使用前需要先設定家中 WiFi 連線熱點之 SSID, Password 爾後方能進行 WiFi 連線.

### 3. 初次無線網路設定

> 清除之前舊的 WiFi 重設無線網路 : 初次設定 WiFi 網路, 先按住 WiFi ID 按鈕超過十秒, 等 WiFi ID 綠燈長亮再閃動後, 系統便會清除原有 WiFi 設定參數 進入 WiFi 初始設定.

> 登入本產品之 WiFi 初始設定 : 開啟手機之 WiFi 網路設定功能, 搜尋本機之 WiFi 路由點,

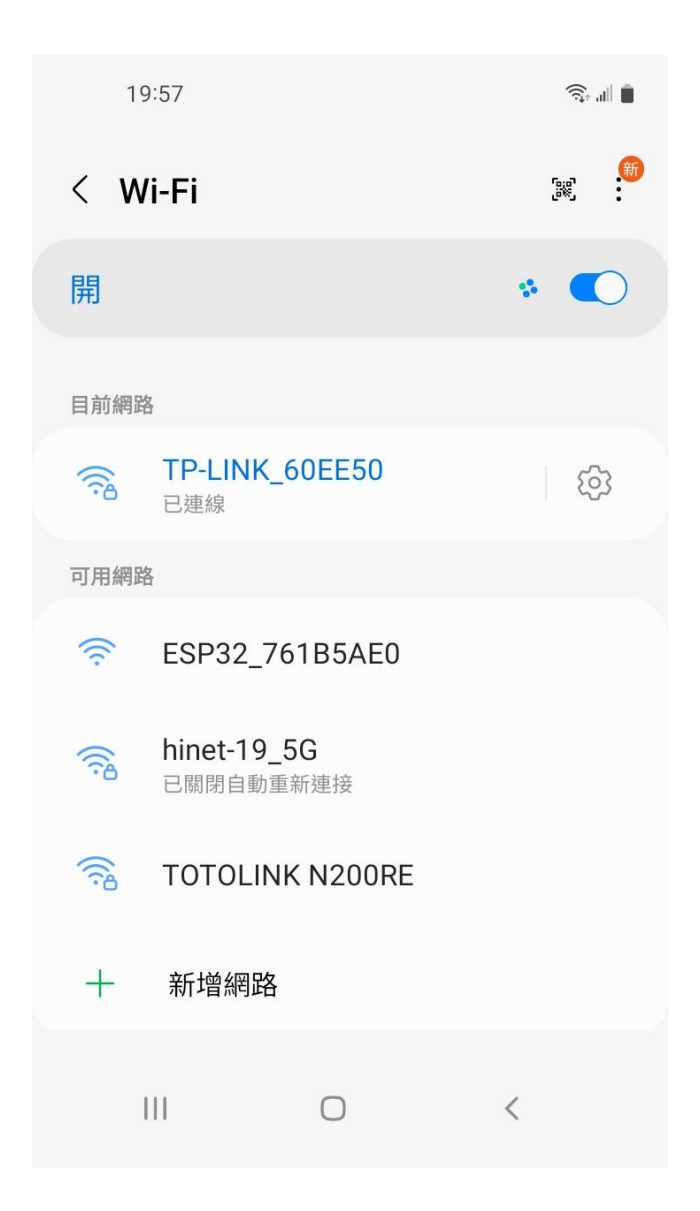

> "ESP32\_XXXXX" ESP32 開頭之 WiFi 網路即為本產品內部之無線晶片, 後面 代碼為跟機機號, 點選進入設定.

> 本網點雖無網路功能但沒關係, 目的 只是藉由手機進入機器內部, 進行 WiFi 密碼設定而已.

> 用手機掃描本產品之 QR-Code 機號 ID, 進行 WiFi 初始設定\_

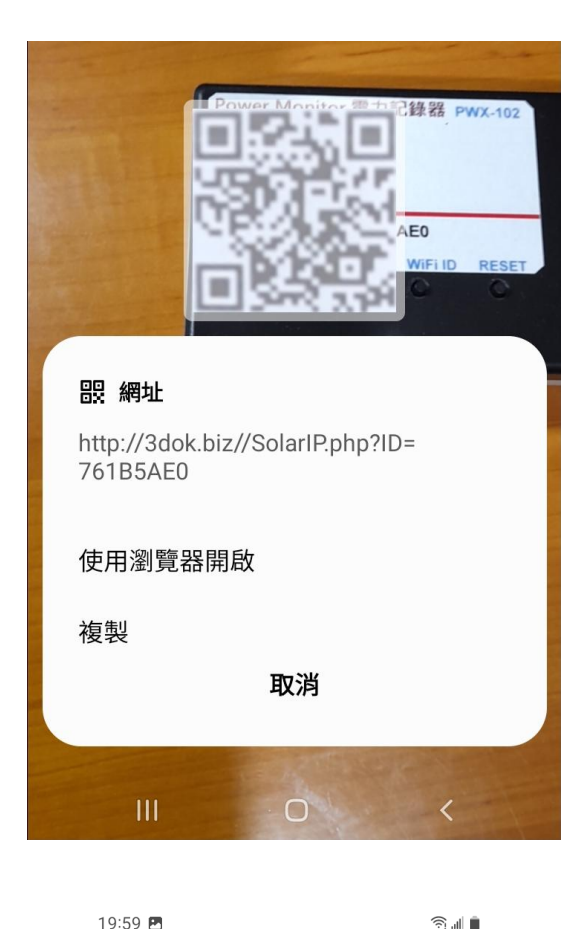

> 使用手機掃描機上 QR Code 機號 ID 後 出現畫面, 使用瀏覽器開啟 設定網頁\_

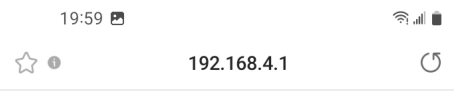

# WiFiManager

#### ESP32\_761B5AE0

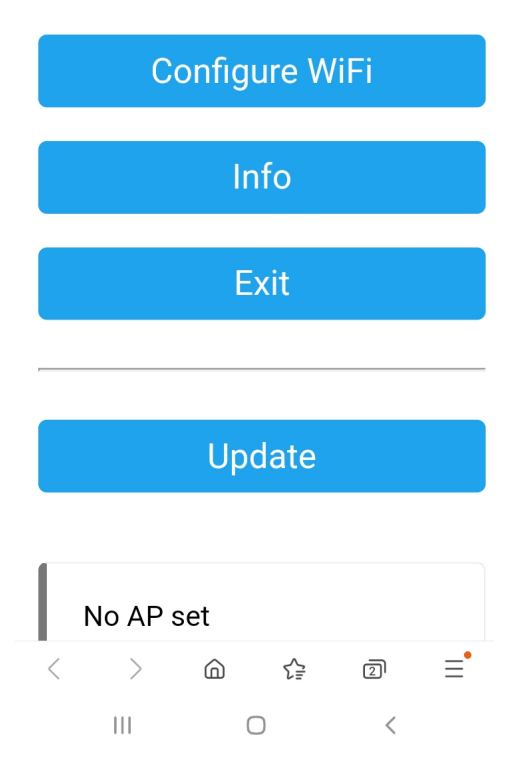

> 出現本機之 WiFi Manager 網路熱電 設定畫面, 點選 Configure WiFi

19:59 图

Mi\_FH-2F ال. م

∎ ال ک

- goforwildnetis2.4G ال م
- **ASUS** البر م
- **CHT 20** ار م

### **SSID**

TP-LINK\_60EE50

Show Password

Password

.........

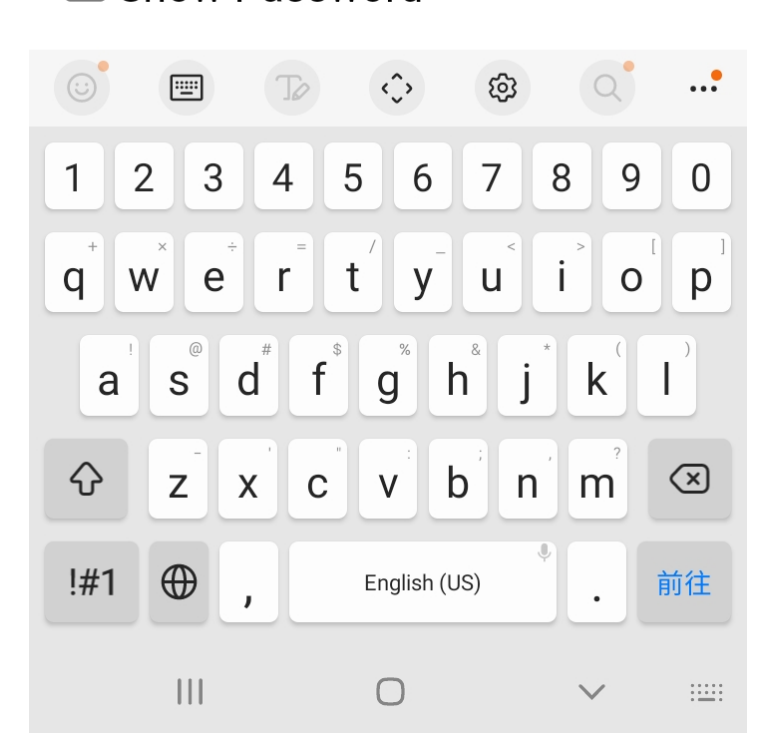

- > 選取希望做為本機連線之家中 WiFi 連線網點後, 輸入家中之 WiFi 無線連網密碼後 按 SAVE 儲存 OK
- > 此時所設定之 WiFi 連接點, 必須 跟爾後手機要點選本機網頁之 熱點相同, 否則將會受防火牆阻擋, 連不上本機.
- > 無線網路設定完成 OK !

$$
20:00\ \blacksquare
$$

 $\widehat{\mathbb{R}}$  in  $\widehat{\mathbb{R}}$ 

 $(5)$ 

 $\triangleleft$ 

 $\leftrightarrow$  0

192.168.4.1

**Saving Credentials** Trying to connect ESP to network. If it fails reconnect to AP to try again

 $\langle$  $\left\langle \right\rangle$  $\bigcirc$ ☆  $\overline{2}$  $\equiv$  $\mathbf{III}$  $\bigcirc$  $\,<\,$ 

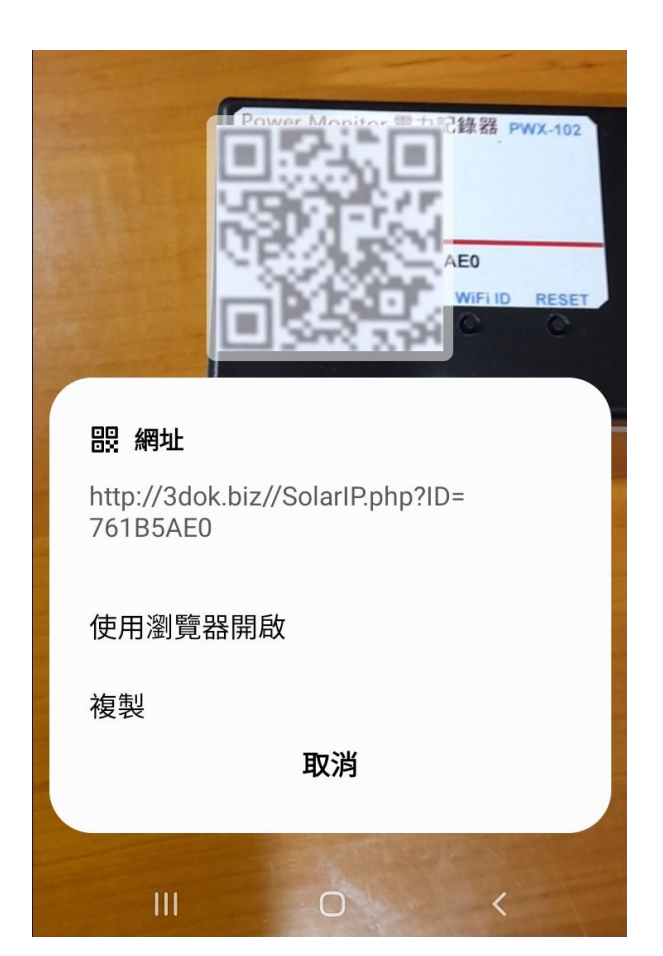

- > 出現該畫面 即表示本產品之初始 WiFi 網路連線已完成, 當下次再次 掃描本產品之 QR Code 時, 便會 直接自動進入本機之功能網頁.
- > 如設定流程未完成, 或是手機與本機 之網路不相通, 本產品便無法連接到 手機或家中電腦, 無線網路便無法提供 服務.
- > 當家中有多台 WiFi 無線熱點時, 需 注意此時所設定與日後要遙控本機之 網路同區段, 才能連線.
- > 請重複上面步驟, 以完成初始網路 密碼設定.

- > 再次用手機再次掃描本產品之 QR Code 以進入本機之服務網頁.
- > 當無線網路設定成功後, 此時掃描 條碼透過瀏覽器開啟後, 便會出現 本機所配發之浮動 IP 連線位址, 並 能順利進入本機之功能服務網頁.
- > 開始本機之功能使用操作.

![](_page_8_Figure_0.jpeg)

 $\lt$  $\rightarrow$ ⋒ ど 回 Ξ  $\mathbf{III}$  $\bigcirc$  $\lt$ 

- > WiFi 無線網路設定完成, 順利進入本機 網頁, 表示本產品之初始 WiFi 網路連線 已完成.
- > 以後只要手機掃描本機之 QR Code, 便可直接到本產品之網頁中.
- > 上面網址: 192.168.1.30 即為本產品 於家中無線網路之網址, 可以存成捷徑, 下次便可不需掃描 QR Code, 直接透過 捷徑開啟網址即可.
- > 該網址為浮動網址, 由家中無線網路 路由器所配發, 並不一定會相同, 如果 遇到停電 家中網路熱點重設時, 可能 需要回到原始網路重新設定.
- > 無線網路設定部分完成. 開始使用本產品.

## 4. 產品功能說明

![](_page_9_Figure_1.jpeg)

> 首頁 HOME : 小時電力分析圖 Hour Power Chart 顯示本日每小時之電力供電統計圖,

藍色柱狀圖為 Power 瞬間功率 Watt 瓦, 紅色曲線為 Power Sum 累計功率 Wh 瓦時計.

![](_page_9_Figure_4.jpeg)

![](_page_10_Picture_116.jpeg)

上邊為即時數據區: Project 名稱: 用戶自行輸入本案名稱.

IP 連線位址 192.168.x.xx 為本機之內網連線位址.

Voltage 電壓 目前之 VAC 交流電壓值.

AMP 電流 即時量測 AC 交流電流值.

PWR 最大功率 為本案之最大功率值, 預設為 2KW.

Power 功率 即時所量測之 Watt 交流瞬間功率值.

Rat 發電比% 為即時用電 / 最大功率 百分比%值.

Today 本日累計 本日所累計之電量 KWh 千瓦時.

![](_page_10_Figure_9.jpeg)

![](_page_11_Figure_0.jpeg)

#### > 每日 / 每周 / 每月之電量統計圖,

![](_page_11_Figure_2.jpeg)

![](_page_12_Picture_47.jpeg)

> Timer 定時器設定 : 六組獨立工作定時器 Timer A-F, 用來設定用戶 定時自動 控制 開啟或關閉 每一組電力輸出.

![](_page_12_Picture_48.jpeg)

![](_page_13_Figure_0.jpeg)

> Setup 用戶設定頁 : 更新 / 儲存用戶個人資料.

![](_page_13_Picture_56.jpeg)

![](_page_14_Picture_49.jpeg)

> 資料上傳 / 下載頁 : 電力記錄檔 小時 / 日 / 周 / 月統計圖之 檔案資料管理區.

Select 選取檔案 Upload 上傳 由用戶電腦端上傳檔案, 格式為先前所下載之記錄檔.

![](_page_14_Picture_50.jpeg)

檔案下載前記得先按 SAVE, 更新儲存所有檔案為最新.

![](_page_14_Picture_51.jpeg)

**刪除所有檔案 恢復原先設定 Delete All Records, Reset !** 刑除所有資料檔案, 恢復出廠設定.

![](_page_15_Figure_0.jpeg)

- > MOBILE 手機直式頁面 : 按 MOBILE 進入手機直式頁面, 小時 / 每日 / 每周 / 每月 統計圖 即時資料區.
- > Web 自動網頁設計 : 本機採用響應式網頁設計, 會自動根據手機或平板螢幕自動進行 縮放比調整, 也可用手動調整最佳閱讀縮放比例.
- > Web 網頁設計優點 : 本產品可以同時多使用者操作, 多用戶開啟頁面, 同時瀏覽及控制. 但缺點是多用戶使用時或無線網路信號衰減時, 會出現網頁延遲或顯示不全, 請按 F5 或 網頁更新, 但沒關係 本機內部系統仍是正常運作的, 等無線網路恢復信號強度後, 便能 正常連線顯示.

![](_page_16_Picture_22.jpeg)

> MOBILE 手機直式 Setup 用戶設定頁 : 更新 / 儲存用戶個人資料.

![](_page_16_Picture_2.jpeg)

> Timer Setup 定時器設定 : 進入手機頁之定時器設定功能.

### 5. 產品規格

- 機型 : PWX-103 單相二線 接線座型 電力控制監控器 Power Control RecorderPWX-103 量測方式: 内建 C.T. 電流比流計 量測範圍 : AC 100 – 250V / 1 -15 Amp / 10W – 2,000 Watt 產品工作電壓 : AC 100 – 250V / 5 Watt
- 尺寸 : 140 ⾧ x 95 寬 x 50 高 cm
- 重量 : 300 400 gm

# 電力控制記錄器 PWX-103 PWX-104 系列機型

![](_page_17_Figure_5.jpeg)